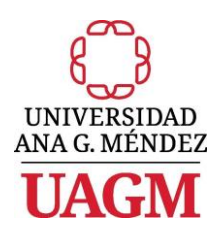

**Manual de Instrucciones Solicitud de Información de Cuentas de Acceso (SICA)**

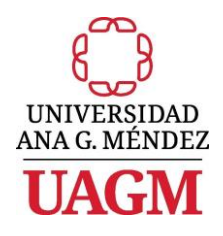

# Tabla de Contenido

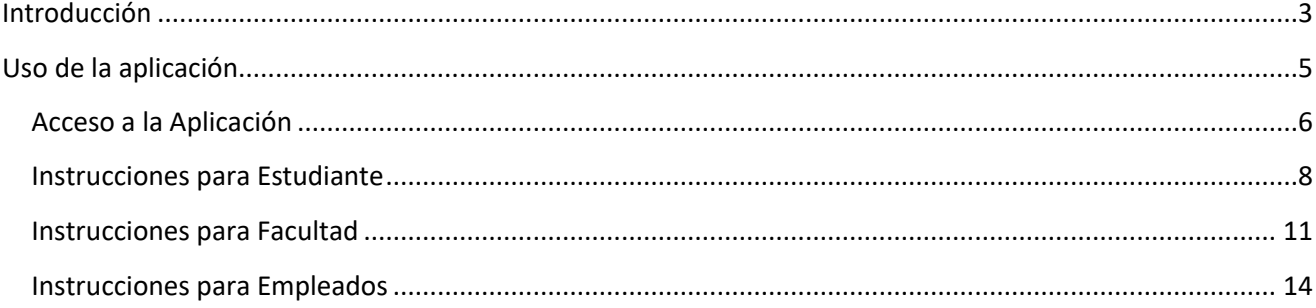

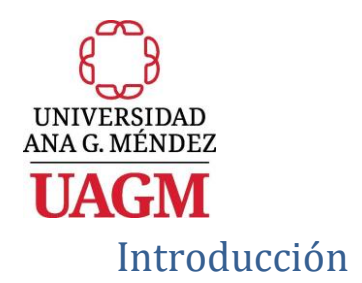

<span id="page-2-0"></span>La aplicación de Solicitud de Información de Cuentas de Acceso (SICA) provee a los estudiantes, la facultad y los empleados de la Universidad Ana G. Méndez (UAGM) la capacidad de obtener acceso a la información relacionada a:

- La cuenta de correo electrónico asignada.
- El Pin o número secreto asignado para el acceso a los servicios electrónicos disponibles a través del Módulo de Auto-servicio Estudiantil/Facultad.
- La contraseña temporera asignada para activar su Cuenta de Acceso a los servicios disponibles en la red empresarial de la UAGM, por ejemplo, Blackboard.

Además, los estudiantes, la facultad y los empleados de la Universidad Ana G. Méndez (UAGM) tendrán la opción de realizar los siguientes cambios:

- Actualizar su número de Pin.
- De tener el Pin expirado o desactivado, el usuario tendrá la opción de reactivarlo cambiando el número de Pin.
- Registrar su contraseña (FIM)
- Reiniciar su contraseña (FIM)

Por último, los empleados de la Universidad Ana G. Méndez (UAGM) tendrán la opción de cambiar su contraseña de Banner.

A continuación, le presentamos los requisitos para poder acceder la aplicación:

- Disponibilidad de computadora con conexión activa al Internet, ya sea personal, en su hogar o una computadora disponible en cualquiera de los Laboratorios de Computadoras en la institución o Biblioteca.
- Acceder a la página Web de la UAGM / Servicios Electrónicos de la Institución correspondiente
- Ser estudiante, facultad o empleado de una de los Recintos o Localidades de la UAGM.

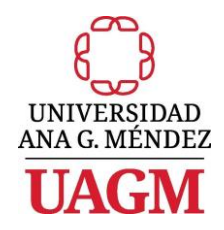

En las próximas secciones de este manual se describen los pasos o instrucciones para acceder y utilizar la aplicación desde el punto de vista de un **Estudiante**, un miembro de **Facultad** y un **Empleado**.

Para cualquier duda o asistencia adicional, nuestros **Estudiantes** pueden comunicarse con nuestra Mesa de Ayuda / Help Desk, a través de los siguientes medios:

- Llamando al 787-751-0178, extensión 7487; o
- Registrar directamente una llamada de Servicio a través del siguiente *URL* [https://servicedesk.uagm.edu.](https://servicedesk.uagm.edu/)

Si es **Facultad** o **Empleado,** puede comunicarse con nuestra Mesa de Ayuda / Help Desk a través de uno de los siguientes medios:

- Registrar directamente una llamada de Servicio a través del siguiente **URL** [https://servicedesk.uagm.edu,](https://servicedesk.uagm.edu/) si está conectado a la red de la UAGM; o
- Llamando a la extensión *7487*.

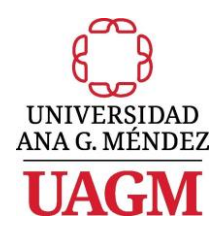

## <span id="page-4-0"></span>Uso de la aplicación

Una vez accede la aplicación a través de la página Web de la UAGM, el sistema le presentará la siguiente pantalla:

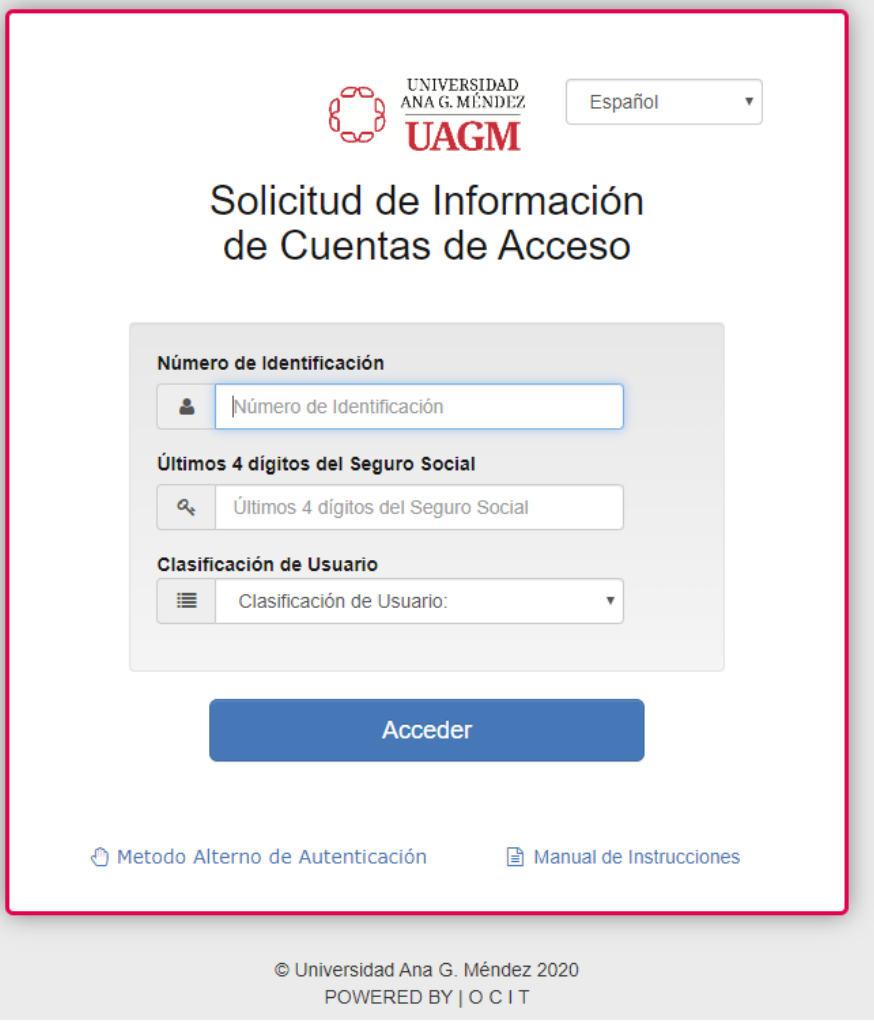

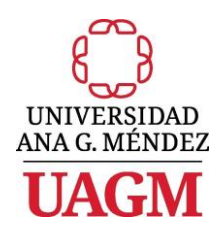

## <span id="page-5-0"></span>Acceso a la Aplicación

Usted tendrá dos maneras de poder acceder la información de sus cuentas de acceso y correo electrónico. Una es, proveyendo como información principal su **Número de Identificación** de Estudiante, Facultad o Empleado (Sxxxxxxxx) y los últimos 4 dígitos del Seguro Social o utilizando el Método Alterno de Autenticación donde se le solicitará una información específica para validar su identidad. Para propósitos de seguridad, en cualquiera de los métodos, la información que ingrese se presentará encriptada.

## **Si recuerda su Número de Identificación como Estudiante, Facultad o Empleado***:*

- 1. Registre su número de identificación (Sxxxxxxxx) en el encasillado rotulado *Número de Identificación*.
- 2. Registre los últimos cuatro (4) números de su Seguro Social en el encasillado rotulado *Últimos 4 dígitos del Seguro Social*.
- 3. Seleccione la clasificación de usuario: **Estudiante, Facultad o Empleado.**
- 4. Oprima el botón de Acceder **. Acceder**

## **Si no recuerda su Número de Identificación como Estudiante, Facultad o Empleado:**

- 1. Oprima el hipervínculo → <sup>.</sup> Metodo Alterno de Autenticación
- 2. El sistema le presentará el siguiente formulario:

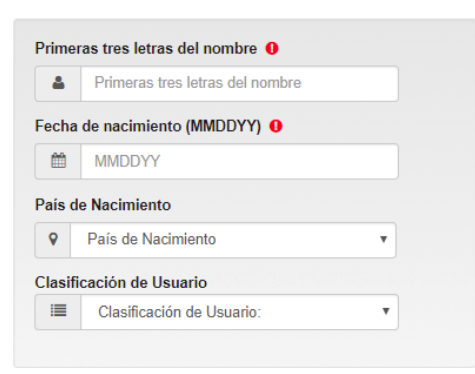

- 3. Registre las primeras tres (3) letras de su Nombre en el encasillado rotulado *Primeras tres letras de su nombre*.
- 4. Registre su fecha de nacimiento en el encasillado rotulado *Fecha de Nacimiento*.

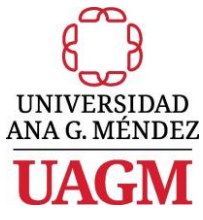

- 5. Seleccione su país de nacimiento en el encasillado de selección múltiple rotulado *País de Nacimiento*.
	- a. Si selecciona *United States of America* o *Puerto Rico*, le solicitará que registre los últimos 4 dígitos de su Seguro Social.
	- b. Si selecciona cualquier otro país de nacimiento, le solicitará que registre las primeras cuatro letras de su apellido.
- 6. Seleccione la clasificación de usuario: **Estudiante, Empleado o Facultad.**
- 7. Oprima el botón **algador**

Dependiendo de la clasificación de usuario, el sistema procederá a autenticar la información registrada y le presentará la siguiente información:

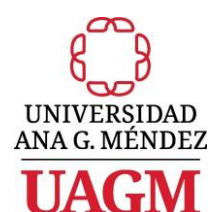

## <span id="page-7-0"></span>Instrucciones para Estudiante

Si es **Estudiante**, se presentará la siguiente pantalla:

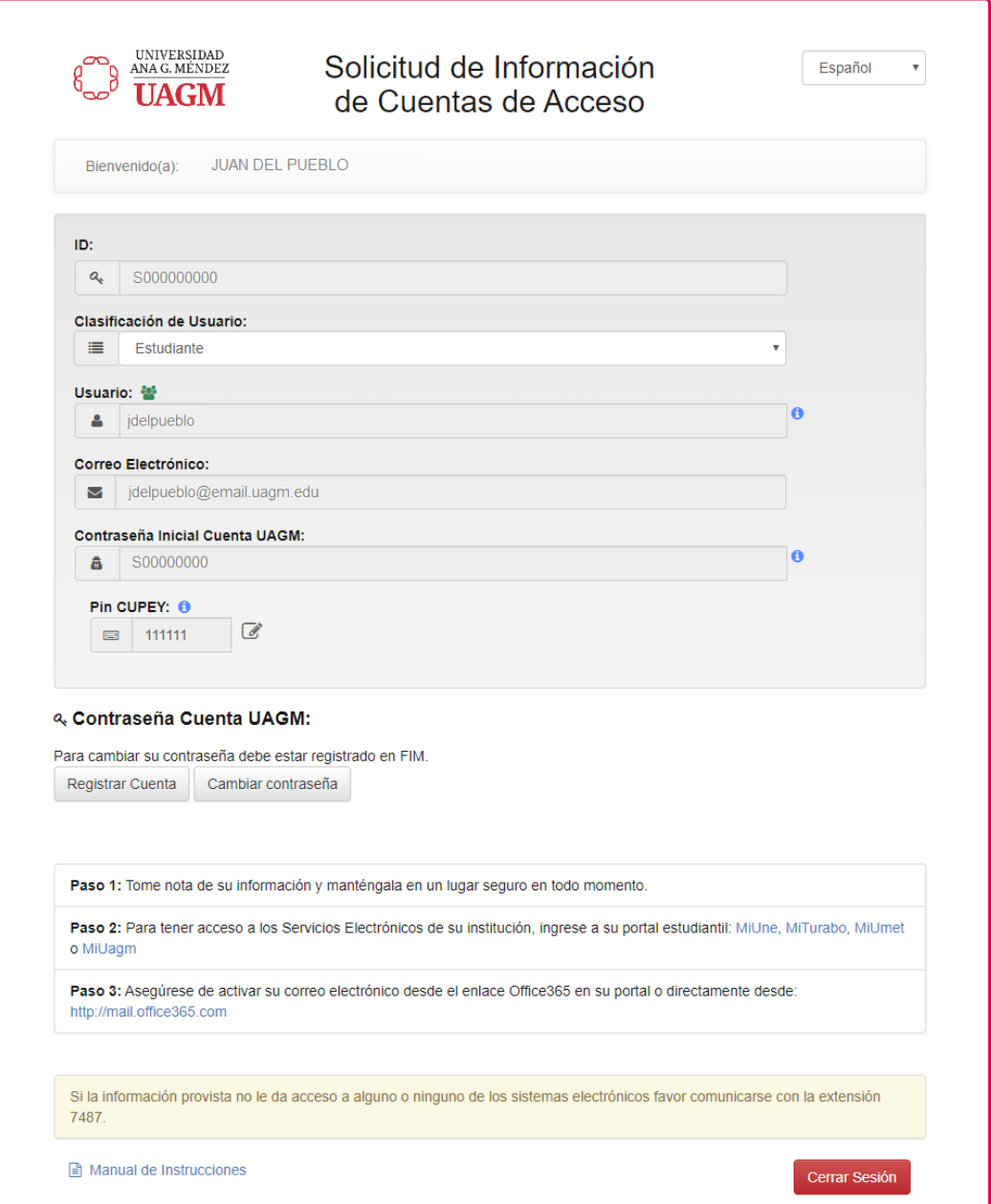

- a. En el encasillado rotulado *ID* se presenta su Número de identificación.
- b. En el encasillado rotulado *Usuario* se presenta su cuenta para el acceso a los recursos en la red empresarial de la UAGM.
- c. En el encasillado rotulado *Correo Electrónico* se presenta la dirección de correo electrónico asignada.

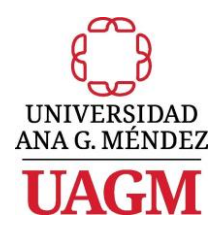

- d. En el encasillado rotulado *Contraseña Inicial Cuenta UAGM* se presenta la *Contraseña o Password Temporero* asignado para que pueda activar su cuenta para acceder los servicios disponibles a través de nuestra red empresarial de la UAGM, por ejemplo *Blackboard*.
- e. En el encasillado rotulado *Pin* se presenta la **Contraseña o Número Secreto** asignado para acceder los servicios electrónicos disponibles en el módulo de *Auto-Servicio Estudiantil*.
	- i. Si el usuario desea actualizar su número de Pin, lo podrá hacer presionando el icono  $\mathbb{Z}$ , localizado al lado derecho del Pin.
		- Para poder actualizar el Pin, el usuario primero tendrá que autenticar su cuenta con el Active Directory en la siguiente pantalla:

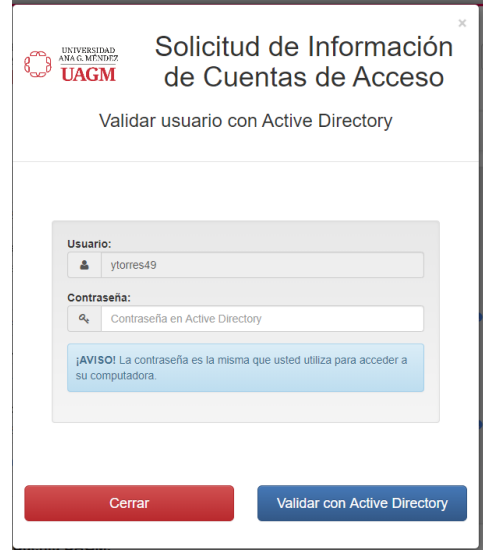

• Luego de autenticar la cuenta, se le pedirá al usuario que entre el Pin actual y el Pin deseado en la siguiente pantalla:

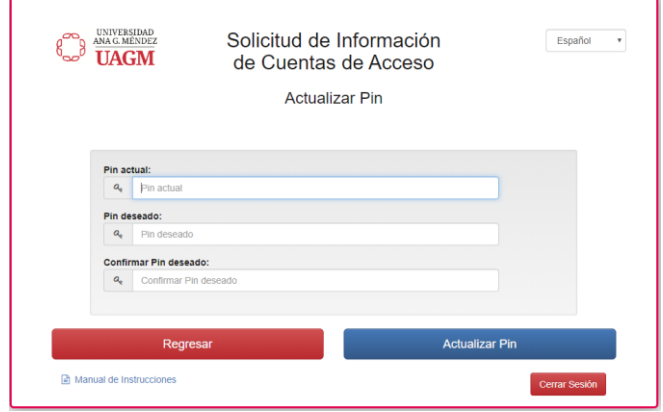

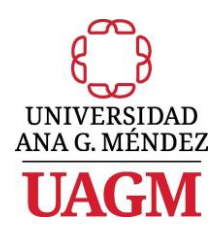

ii. Si el Pin está expirado o desactivado, le aparecerá un mensaje debajo del Pin notificándole al usuario la situación con el Pin. Este mensaje incluye un enlace para actualizar el Pin. Ejemplo de mensaje:

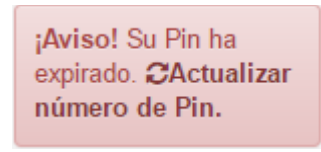

- Para poder actualizar el Pin, el usuario primero tendrá que autenticar su cuenta con el Active Directory.
- f. En el encasillado **Contraseña Cuenta UAGM** el usuario tendrá la opción de registrar o reiniciar su contraseña de Active Directory (FIM).
- g. Si en cualquiera de los encasillados anteriores se presenta la frase *No hay registro*, deberá registrar directamente una llamada de Servicio a través del siguiente **URL** [https://servicedesk.uagm.edu.](https://servicedesk.uagm.edu/)

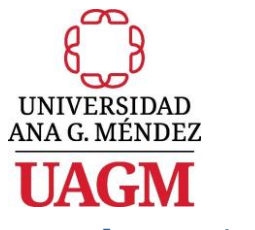

<span id="page-10-0"></span>Instrucciones para Facultad

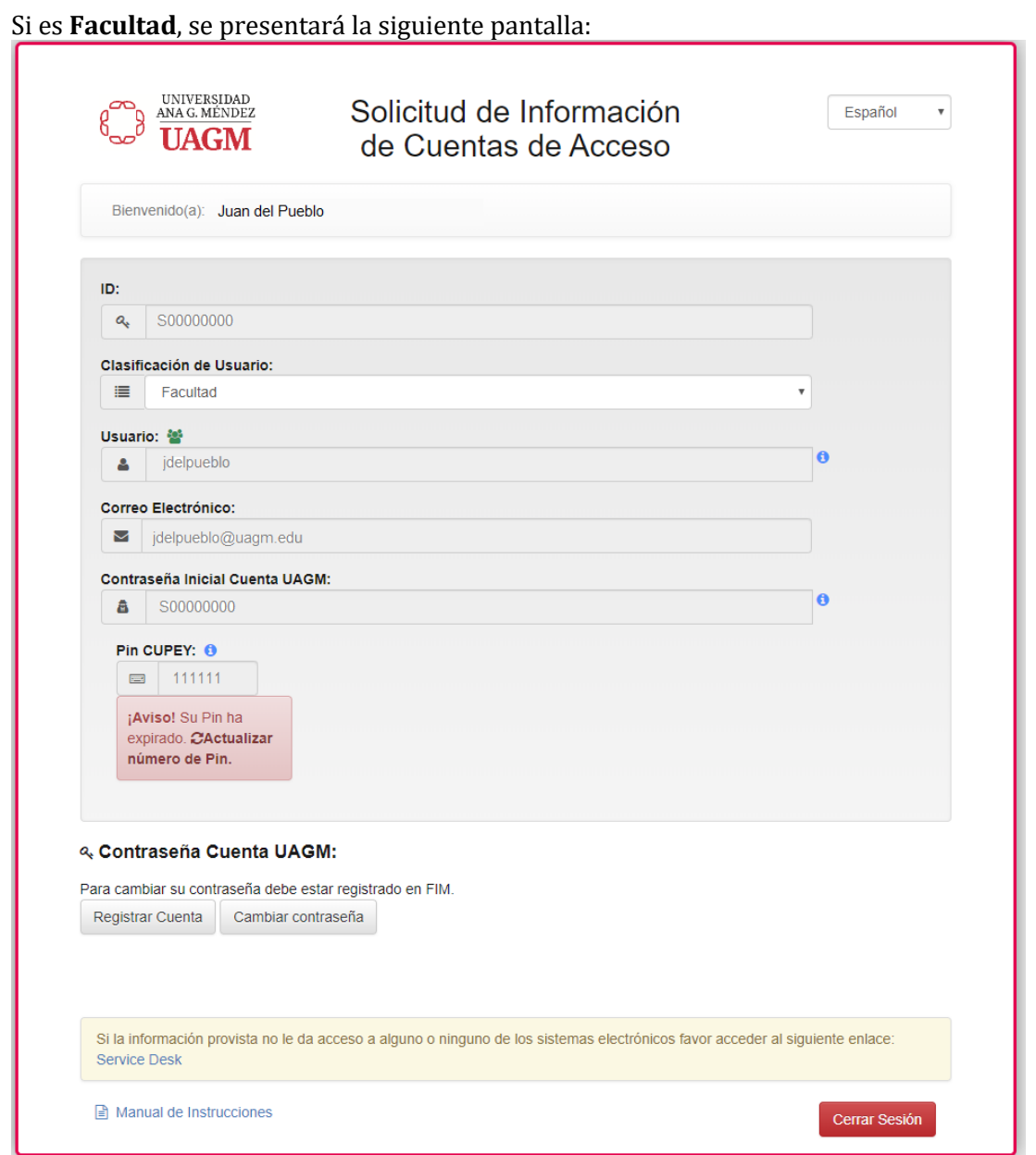

- a. En el encasillado rotulado *ID* se presenta su número de identificación.
- b. En el encasillado rotulado *Usuario* se presenta su cuenta para el acceso a los recursos en la red empresarial de la UAGM.
- c. En el encasillado rotulado *Correo Electrónico* se presenta la dirección de correo electrónico asignada.

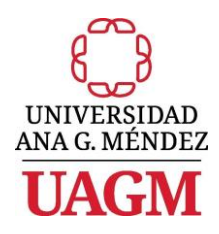

- d. En el encasillado rotulado *Contraseña Inicial Cuenta UAGM* se presenta la *Contraseña o Password Temporero* asignado para que pueda activar su cuenta para acceder los servicios disponibles a través de nuestra red empresarial de la UAGM, por ejemplo *Blackboard*.
- e. En el encasillado rotulado *Pin Cupey*, *Pin Gurabo*, *Pin Carolina, Pin Online* se presenta la **Contraseña o Número Secreto** asignado para acceder los servicios electrónicos disponibles en el módulo de *Auto-Servicio Facultad* para cada una de las instituciones de la UAGM donde esté ofreciendo clases.
	- i. Si el usuario desea actualizar su número de Pin, lo podrá hacer presionando el icono  $\mathbb{Z}$ , localizado al lado derecho del Pin.
		- Para poder actualizar el Pin, el usuario primero tendrá que autenticar su cuenta con el Active Directory en la siguiente pantalla:

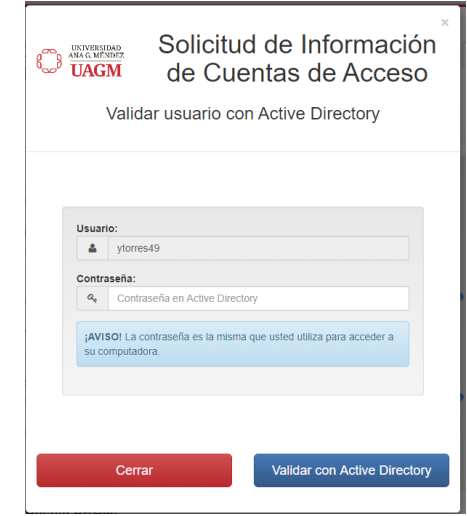

• Luego de autenticar la cuenta, se le pedirá al usuario que entre el Pin actual y el Pin deseado en la siguiente pantalla:

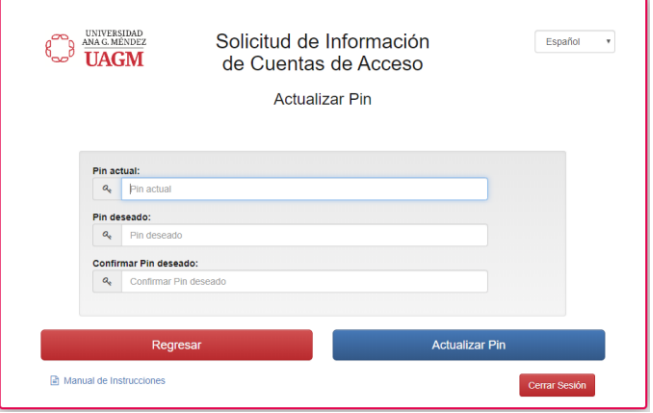

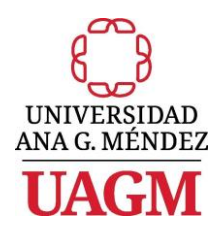

ii. Si el Pin está expirado o desactivado, le aparecerá un mensaje debajo del Pin notificándole al usuario la situación con el Pin. Este mensaje incluye un enlace para actualizar el Pin. Ejemplo de mensaje:

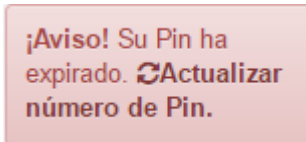

- Para poder actualizar el Pin, el usuario primero tendrá que autenticar su cuenta con el Active Directory.
- f. En el encasillado **Contraseña Cuenta UAGM** el usuario tendrá la opción de registrar o reiniciar su contraseña de Active Directory (FIM).
- g. Si en cualquiera de los encasillados anteriores presenta la frase *No hay registro*, deberá registrar directamente una llamada de Servicio a través del siguiente **URL** [https://servicedesk.uagm.edu.](https://servicedesk.uagm.edu/)

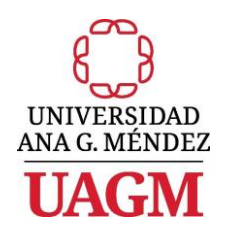

## <span id="page-13-0"></span>Instrucciones para Empleados

**Si es Empleado**, se presentará la siguiente pantalla:

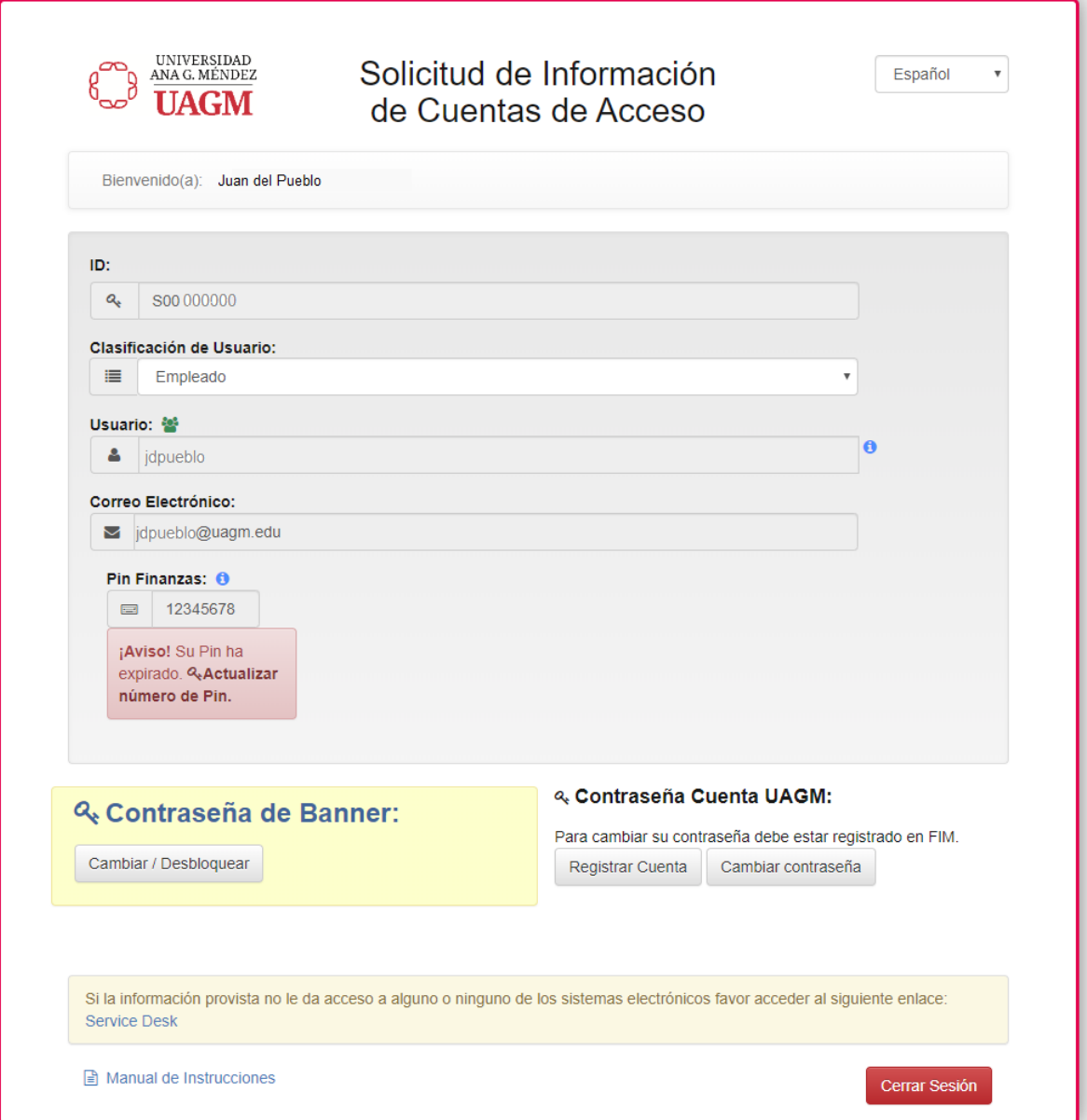

- a. En el encasillado rotulado *ID* se presenta su número de identificación.
- b. En el encasillado rotulado *Usuario* se presenta su cuenta para el acceso a los recursos en la red empresarial de la UAGM.
- c. En el encasillado rotulado *Correo Electrónico* se presenta la dirección de correo electrónico asignada.

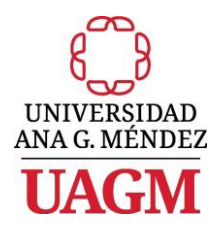

- d. En el encasillado rotulado *Pin Finanzas* se presenta la **Contraseña o Número Secreto** asignado para acceder los servicios electrónicos disponibles en el módulo de *Auto-Servicio Empleados*.
	- i. Si el usuario desea actualizar su número de Pin, lo podrá hacer presionando el icono  $\mathbb{C}$ , localizado al lado derecho del Pin.
		- Para poder actualizar el Pin, el usuario primero tendrá que autenticar su cuenta con el Active Directory en la siguiente pantalla:

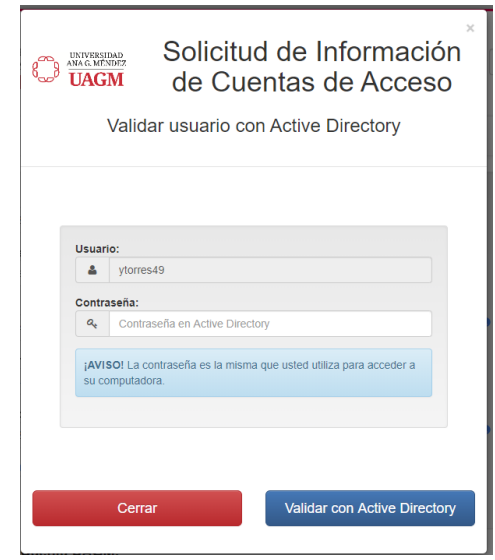

• Luego de autenticar la cuenta, se le pedirá al usuario que entre el Pin actual y el Pin deseado en la siguiente pantalla:

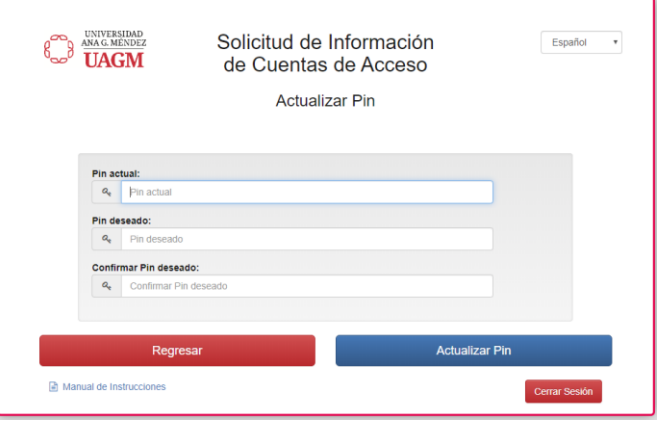

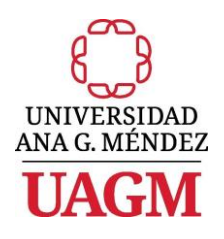

iii. Si el Pin está expirado o desactivado, le aparecerá un mensaje debajo del Pin notificándole al usuario la situación con el Pin. Este mensaje incluye un enlace para actualizar el Pin. Ejemplo de mensaje:

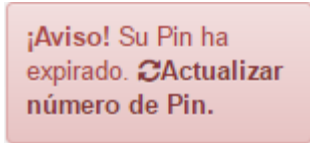

- Para poder actualizar el Pin, el usuario primero tendrá que autenticar su cuenta con el Active Directory.
- e. En el encasillado **Contraseña Cuenta UAGM** el usuario tendrá la opción de registrar o reiniciar su contraseña de Active Directory (FIM).
- f. En el encasillado rotulado **Contraseña de Banner** el usuario tendrá la opción de actualizar su contraseña de Banner.
	- i. Para poder actualizar la contraseña de Banner, el usuario primero tendrá que autenticar su cuenta con el Active Directory en la siguiente pantalla:

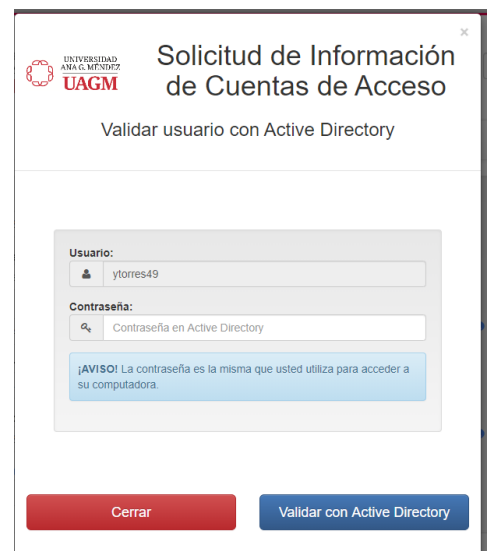

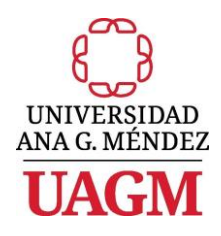

ii. Luego de autenticar la cuenta, se presentará la siguiente pantalla donde deberá seleccionar la institución a la cual pertenece seguido por la contraseña deseada:

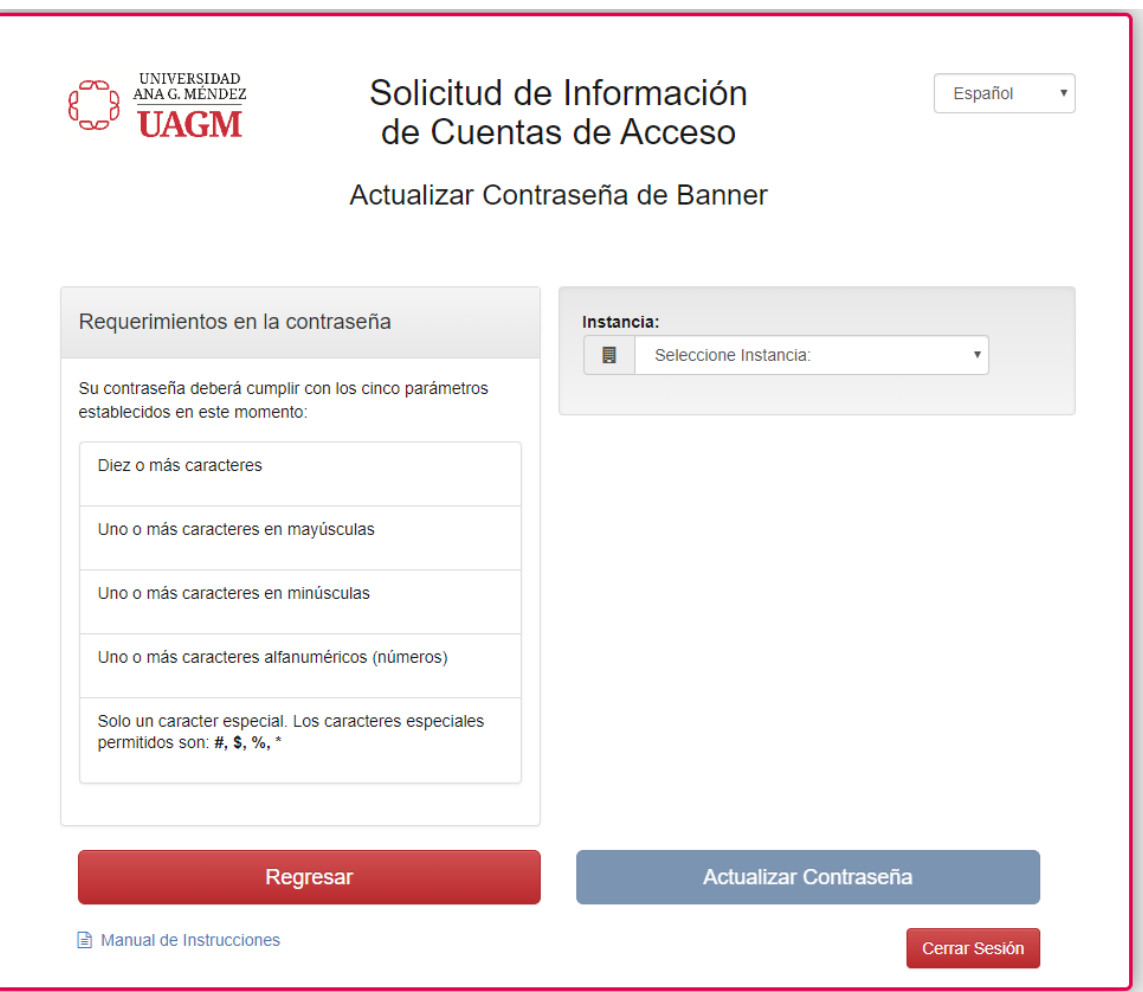

g. Si en cualquiera de los encasillados anteriores presenta la frase *No hay registro*, deberá registrar una llamada de Servicio a través del siguiente *URL*  [https://servicedesk.uagm.edu.](https://servicedesk.uagm.edu/)

Para salir de la aplicación oprima el hipervínculo *Cerrar Sesión* en la parte inferior derecha de la pantalla

Cerrar Sesión

**.**